# DA Black Hole

#### 電話回線解析ソフトウェア DA ブラックホール

## **クイックガイド**

お買い上げいただきありがとうございます。

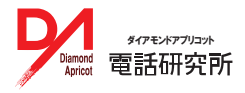

#### **STEP1 準備**

#### 通信機器の接続

解析で使用する通信機器 (ISDN ターミナルアダプタ / モバイル端末) を PC に接続して ください。 ドライバが必要な場合は、あらかじめインストールしてください。

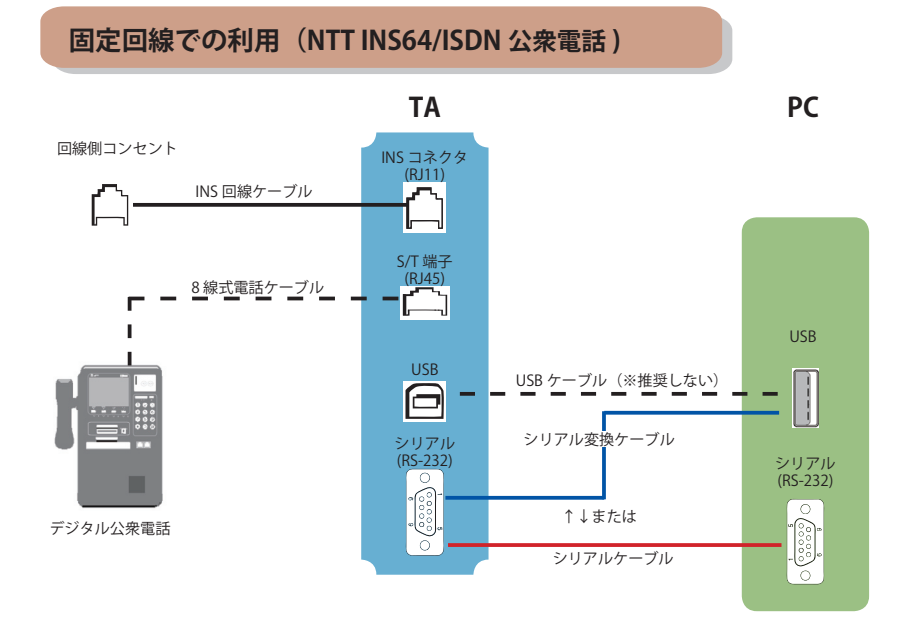

**モバイル回線での利用**

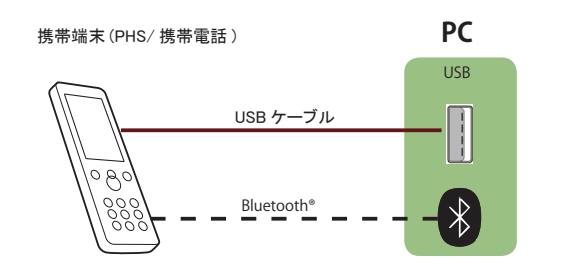

## **STEP2 インストール・起動**

### インストール CD-ROM をパソコンにセットします

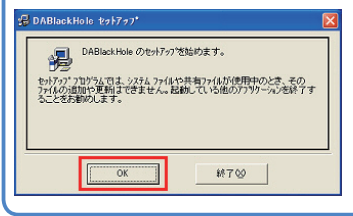

他のソフトウェアが起動していないか確かめ、必要に 応じて終了させてください。インストール CD-ROM を パソコンにセットしてインストーラーを起動し、用意 が整ったら [OK] で、インストールを開始してください。

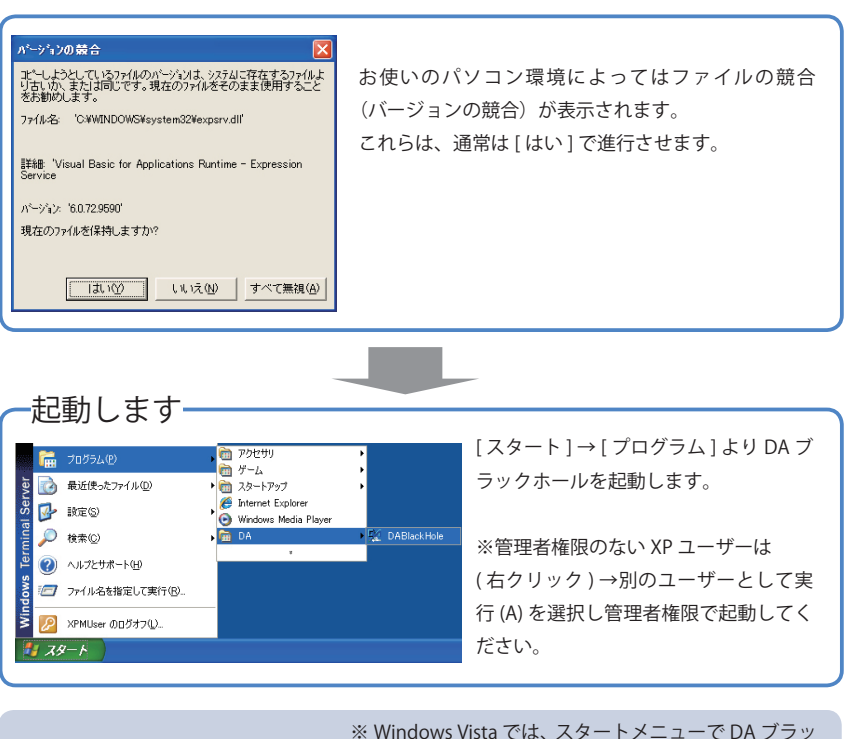

開く(O) ● 管理者として実行(A)... クホールを (右クリック)→ [ 管理者として実行 ] と選択して起動してください。

### **STEP3 最新版アップデート**

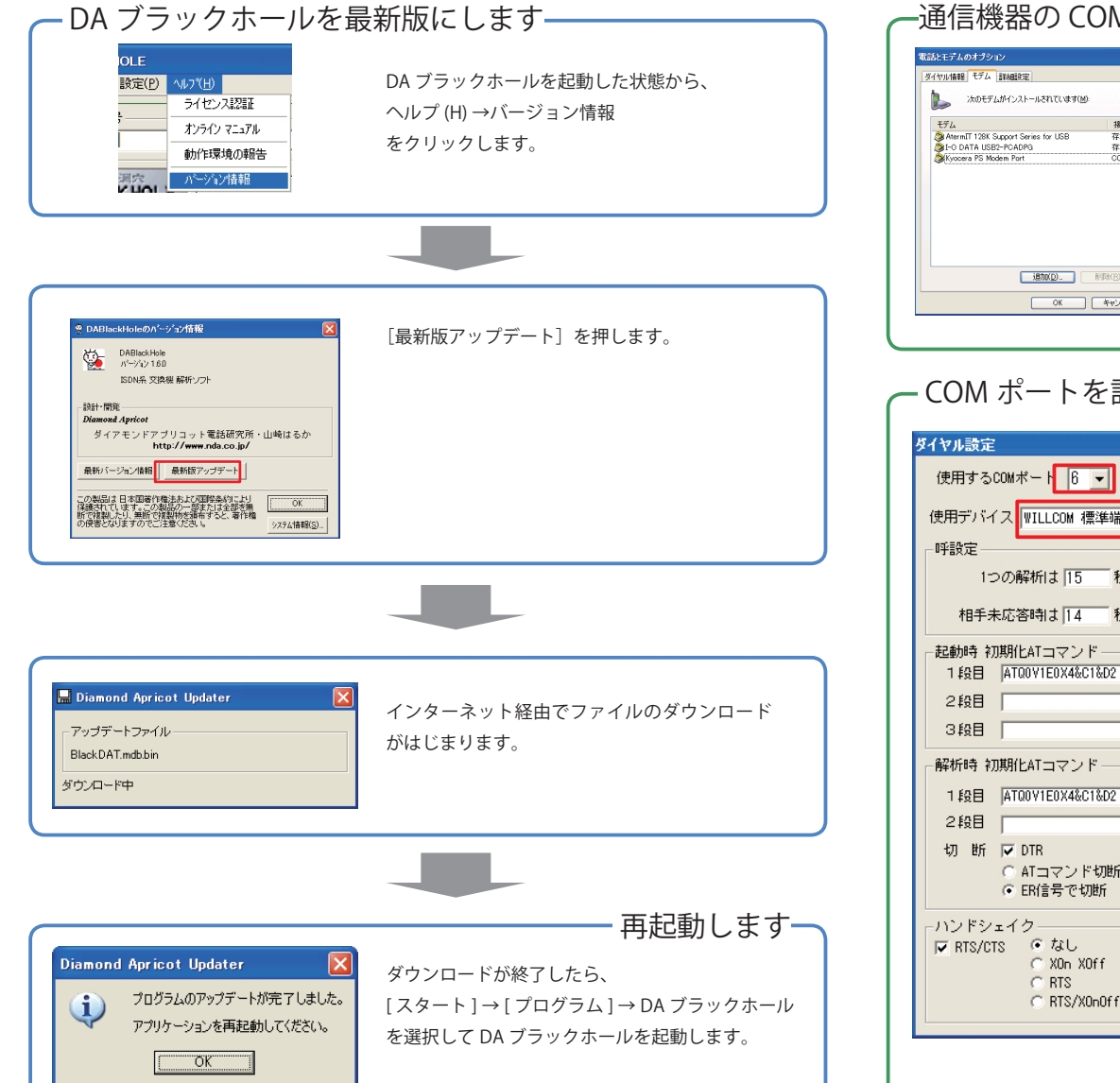

### **STEP4 設定**

○ ATコマンド切断 AIH 二 G ER信号で切断 1800

C XO<sub>n</sub> XOff

C RTS/X0n0ff

C RTS

 $\frac{1}{2}$  msec

OK.

キャンセル

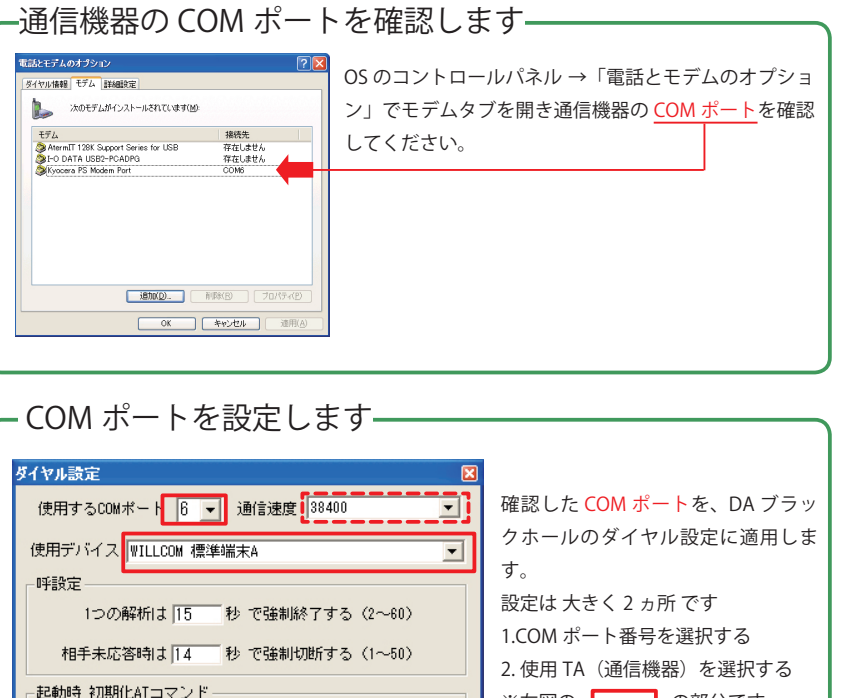

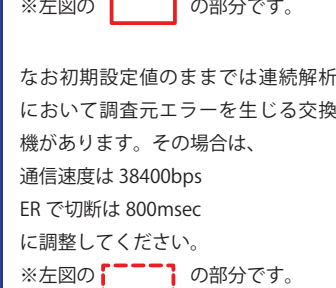

#### **STEP5 解析**

#### 基本操作

調査したい電話番号を入力し、解析ボタンを押すと、結果がグリッドに表示されます。

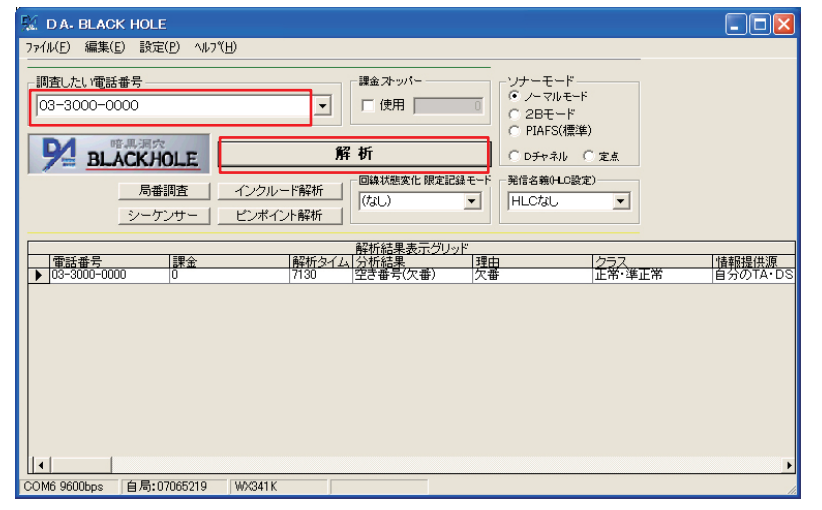

連続解析

#### ・インクルード機能

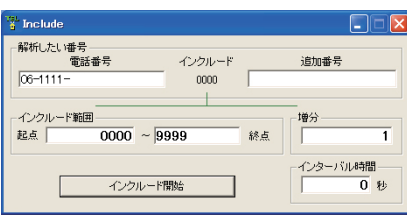

番号の範囲や、テキストデータを指定 して連続解析を行う「インクルード」 「シーケンサー」機能があります。

#### ソナーモード |課金ストッパー -・カナーキード  $\begin{bmatrix} 1 & 0 \\ 0 & 1 \end{bmatrix}$   $\begin{bmatrix} -1 & 0 \\ -1 & 0 \end{bmatrix}$ 課金 ストッパート  $C$  2B $F-F$ マ使用  $\overline{100}$ C. PIAES(標準) CIDチャネル CI定点 解析時の通信モード・プロトコルを変更する 一定の課金額に達すると連続解析を中断 ことができます。設定できるモードは解析で し、ます。※通信サービスの種類によっては課金信号 使用する通信機器によって異なります。 を検出しませんのでご注意ください 回線状態変化 限定記録モード 回線状態変化 限定記録モード

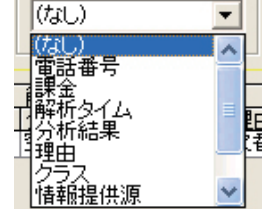

連続解析中、直前の解析結果と異なる結果が 得られた場合のみ結果を表示します。 ドロップダウンリストで、監視対象とする フィールドを選択します。 ※既定値は「(なし)」です

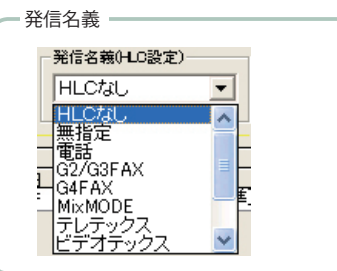

解析時の HLC 設定を指定することができます。 ※既定値は「HLC なし」です

#### ピンポイント連続解析

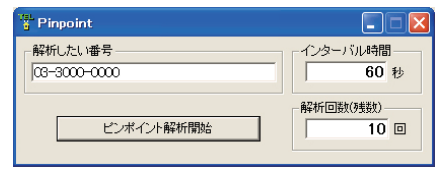

同一の番号を連続的に解析するには「ピ ンポイント」機能が便利です。

#### ・シーケンサー

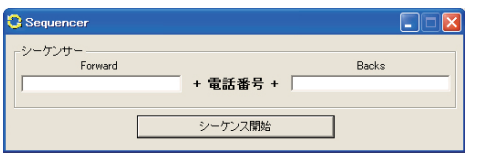

使用上のご注意

・DA ブラックホールは情報をありのまま表示し、分析の技術・解析結果の判断はユー ザー側に責任が帰属します。弊社はユーザーの使用技術・目的について 関知いたし ません。

・回線解析結果を、第三者に開示・販売することは、法令に抵触したり他者の知的財 産権を侵害することがあります。

・DA ブラックホールは非制限デジタル方式による発信により原則・無課金ですが、 解析する相手によっては課金接続したり、設定によっては接続したままになること があります。ソフトウェアの動作時はユーザーによる監視を怠らず、異常動作をし た場合はただちに動作を停止してください。

取扱説明書

取扱説明書は Web 上に配置した「オンラインマニュアル」 として提供しています。

ソフトウェア本体またはブラウザでご覧になることがで きます。

**・オンラインマニュアル URL http://www.nda.co.jp/help/dabh/**

## お問合せ・ご質問

## **http://www.nda.co.jp/help/**

**●カスタマーサービス(ユーザー登録・各種手続)** 

**https://customer.nda.jp**

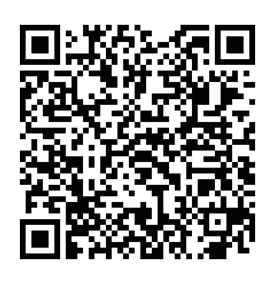